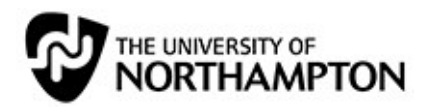

# SaGE - Survivial Checklist and FAQs

#### **Contents**

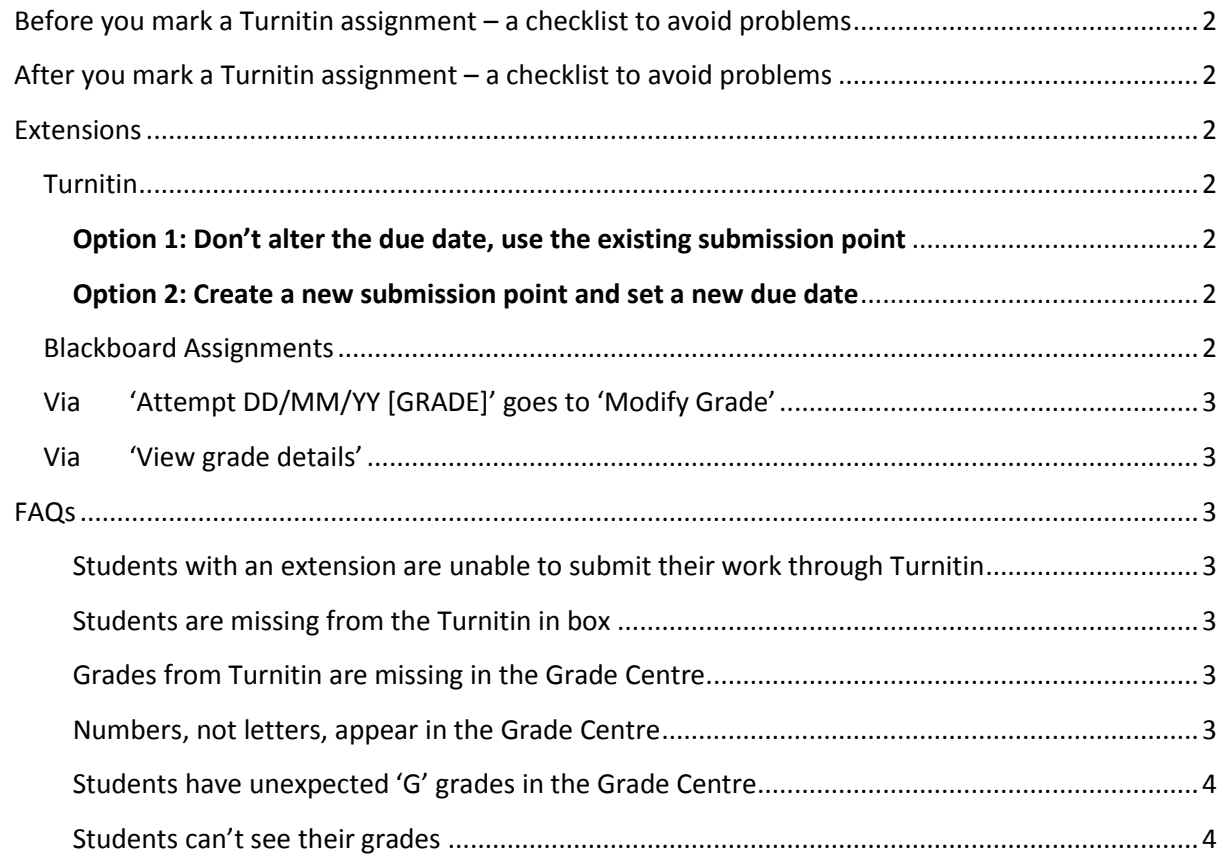

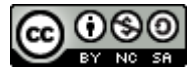

# <span id="page-1-0"></span>**Before you mark a Turnitin assignment – a checklist to avoid problems**

If you are marking significant volumes on Turnitin, [check Turnitin](https://twitter.com/TurnitinStatus)'s Status on [Twitter](https://twitter.com/TurnitinStatus) which will inform you of any out-of-hours problems.

- Ensure the 'Points Value' in your Turnitin assignment settings is set to 100
- Carry out a Roster Sync from the assignment inbox to bring in any missing students who haven't submitted (all submitting students will be already there)
- Check that the grade centre column is hidden

 Check the grade centre column is not 'Set as external grade'. If it is, create a dummy column in grade centre and choose the 'Set as external grade' option for that column. You may hide that dummy column to avoid confusion.

 Check the appropriate letter grading schema is selected in 'Edit column information'. Even if this was correct when the submission point was created, any changes to any Turnitin settings or dates will force the default back to 'Score'

# <span id="page-1-1"></span>**After you mark a Turnitin assignment – a checklist to avoid problems**

Sync grades from 'Site tools' / 'TurnitinUK assignments'

**TurnitinUK Assignments** AS - simon sandpit 1

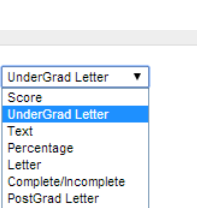

Letter

- Check the appropriate letter grading schema is selected in 'Edit column information'. Even if this was correct when the submission point was created, any changes to any Turnitin settings or dates will force the default back to 'Score'
- Check for any unexpected 'G' grades in the column. See FAQs
- Check that the grade centre column is visible to students

# **Extensions**

#### **Turnitin**

# **Option 1: Don't alter the due date, use the existing submission point**

#### [**best when you expect full submission before you start marking**]

If your Turnitin settings allow late submissions, students can submit **one** version of their work after the post date. If they need to resubmit you can delete their first submission from the Turnitin in box, which will then allow another attempt.

#### **Option 2: Create a new submission point and set a new due date**

[**best when you expect submission(s) after you start marking, but you will need to ensure these grades are included in your grades submission to your SAT**]

Use adaptive release to hide the submission point from students who don't have an authorised extension.

# **Blackboard Assignments**

Ensure the submission point is not visible to students after the due date. Then use adaptive release to show the submission point to students who have an authorised extension.

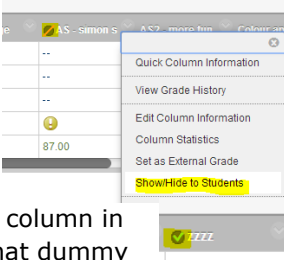

**UnderGrad Letter** 

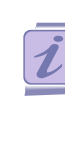

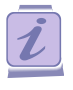

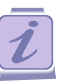

#### **Adding grades and feedback directly into grade centre**

**If you are not adding grades in Turnitin's Grademark, you will still need to follow the before and after marking checklists if Turnitin is being used for students to submit their work**. Within the grade centre column there are **two** main entry points to grading - 'View grade details' or 'Attempt DD/MM/YY [GRADE]'. These work in subtly different ways.

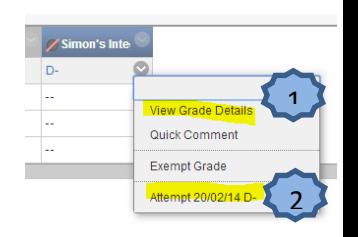

 $90$  $77$ 

Undergraduate Letter Grade Postgraduate **Via 'Attempt DD/MM/YY [GRADE]' goes to 'Modify Grade' Numeric Grade Numeric Grade**  $90$  $\overline{A}$ Your grade can be added here as a numeric, but ONLY if you are NOT adding the score in the Turnitin score box. Otherwise 'sync grades'' will overwrite. Use a number ONLY as Grade  $-$  '-' or '+' added to letter grades will result in a 'G' grade in the grade centre

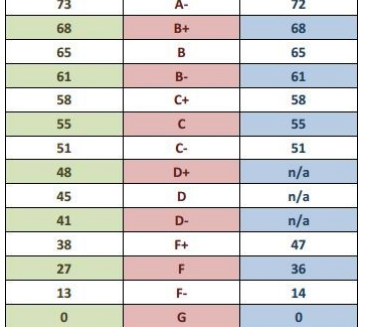

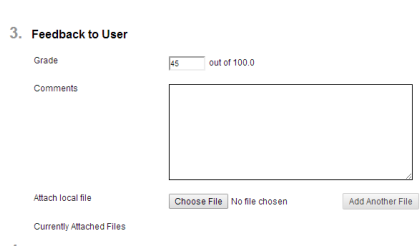

# **Via 'View grade details'** 2

Edit Grade => 'Grade Details' which will show Letter Grade. You can use letter grades here to adjust the grade **unless** you are using a Blackboard Rubric, when you need to make your changes in there.

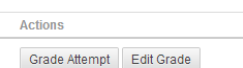

#### **FAQs**

column.

 $\overline{1}$ 

Students with an extension are unable to submit their work through Turnitin They have submitted an earlier version that needs deleting. See Extensions / Turnitin / Option 1

Students are missing from the Turnitin in box See 'Roster sync' in [Before you mark a Turnitin assignment](#page-1-0) - a checklist to avoid problems

Grades from Turnitin are missing in the Grade Centre You need to sync grades. See [After you mark a Turnitin assignment](#page-1-1) – a checklist to avoid problems

Numbers, not letters, appear in the Grade Centre The letter grading schema has become detached. Se[e After you mark a Turnitin assignment](#page-1-1) - a checklist to [avoid problems](#page-1-1)

#### Students have unexpected 'G' grades in the Grade Centre

You have added letter grades with '+' or '-' directly in Grade Centre using the 'Attempt DD/MM/YY [GRADE]' option. Change these to numbers to fix this. See Adding grades and feedback directly in grade centre. Or 'Points possible' might not be set to '100' – se[e Before you mark a Turnitin assignment](#page-1-0) – a [checklist to avoid problems](#page-1-0)

#### Students can't see their grades

The grade column may be hidden or the post date may not yet have been reached. See After you mark a Turnitin assignment – [a checklist to avoid problems](#page-1-1)

> Need more help? Please check the NILE Help tab for detailed information about the SaGE process or contact the Learning Technologists at 01604 892696 / x2696 or email **learntech@northampton.ac.uk**

> > V1

Version 1.2: 11 January 2016 ST